## A guide to Google Classroom

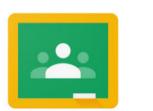

# Biscovey Academy Home Learning

#### What is it?

Google Classroom is an online classroom where the teachers can set work for the children and children can submit completed work.

During school closure, there is an expectation that children complete the work set by their teacher and wherever possible upload it to their Google Classroom or bring it into school when your child is able to return.

### What does it do?

Once logged into Wonde, click on the Google Classroom logo and then click on the name of your class. There are two areas to look at:

Stream: The Stream is where teachers can leave messages for the children. Have a read to see information and messages from your child's teacher.

Classwork: Here you will find the work that has been set for your child. Click onto a task to view more information.

## Submitting Work/Messaging a Teacher

#### How to submit work

In 'Classwork', click on a task and click 'View Assignment'.

On the right hand side of the page you can click 'Mark as Done' to let your teacher know you have completed the work.

You can also click '+ Add or create' to add a file or link. This will send the file to your teacher. If you have completed some work offline, you could add a photograph. This can easily be done taking a picture of your child's work on a phone or tablet.

If you want to send your teacher a message about the work, use the 'Private comments' box. Please be aware, teachers will look at this regularly but may not be able to respond the same day.